# **PRESS ONLINE STORAGE SERVICE**

Operating Manual

Copyright (c) 1995-2003 Fuji Photo Film Co., Ltd. All rights reserved.

# **Concept Car**

| From a left menu, let's click the maker which wants to see!              | ····· P.1  |
|--------------------------------------------------------------------------|------------|
| Your exclusive list can be created by selecting only necessary pictures. | ····· P.1  |
| If you check detailed information,,,                                     | P.2        |
| Download an original picture.                                            | •••••• P.2 |
|                                                                          |            |

# **Show's Photo**

| From a left menu, let's click the maker which wants to see!              | P.3        |
|--------------------------------------------------------------------------|------------|
| Your exclusive list can be created by selecting only necessary pictures. | P.3        |
| If you check detailed information,,,                                     | •••••• P.4 |
| Download an original picture.                                            | ····· P.4  |

# **Personal Photo**

| Let's add a new album!                                                   | •••••• P.5 |
|--------------------------------------------------------------------------|------------|
| Upload pictures. 1                                                       | •••••• P.5 |
| Upload pictures. 2 (Explorer type and Drag & Drop type)                  | •••••• P.6 |
| Edit pictures. (A comment input, move, copy, delete, and rearrange)      | •••••• P.7 |
| Edit an album. (A comment input, rearrange, and delete)                  | P.8        |
| Your exclusive list can be created by selecting only necessary pictures. | •••••• P.9 |

# **Picture Library**

| Your exclusive list can be created by selecting only necessary pictures. | <br>P.10 |
|--------------------------------------------------------------------------|----------|
| If you check detailed information,,,                                     | <br>P.11 |
| Check mail-send log.                                                     | <br>P.11 |

# **Concept Car**

Concept cars are official picture/information offered by each exhibition maker. Since each maker's hottest information is displayed by list as album style, It is really convenient to collect & arrange hot news!

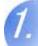

### From a left menu, let's click a maker name to see!

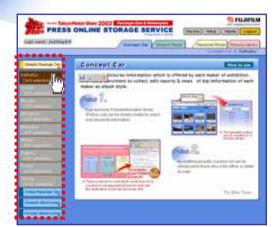

let's click a maker name to see from a left menu first.

When you will click maker name, picture list of each maker is displayed next screen.

1

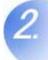

# Your exclusive list will be created by selecting only necessary pictures.

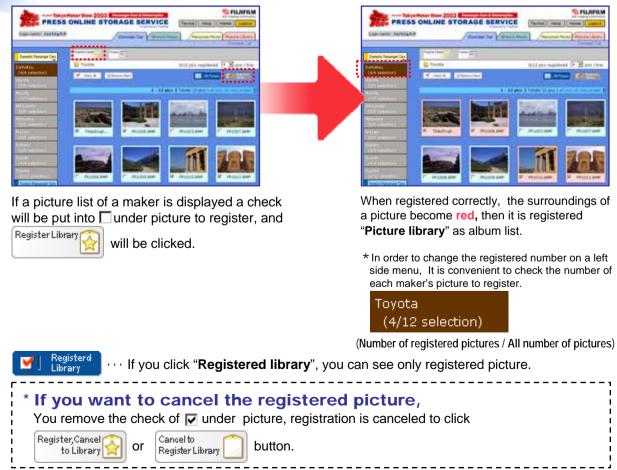

# If you check more detailed information,,,

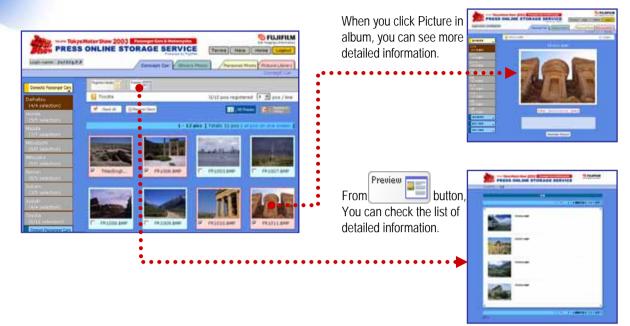

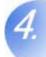

# An original picture is downloaded.

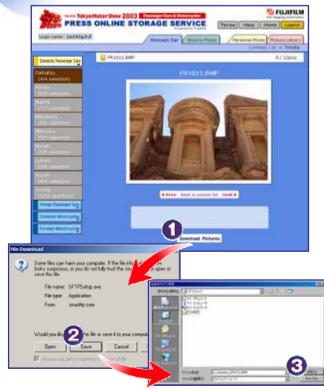

An original picture can also be downloaded from detailed page.

| Let's click Download Pictures but                                           | ton.          |
|-----------------------------------------------------------------------------|---------------|
| "File Download" window is appeared<br>you click <u>Save</u>                 | , then        |
| From "Save in:" you decide the place<br>your own PC, then <u>Save</u> is cl | in<br>licked. |

Now, the original picture downloaded on your PC.

The main functions of a Concept Car become the above. When you want to inform you the registered picture by mail. Please move to Page.10 " **Picture library** "

## Show's Photo

Show's Photo is the picture information of each exhibited maker's picture which is taken at first press day.

In order to display on album Sequentially, the pictures which is taken by official camera man is informed, everybody the Presence quickly.

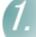

From a left menu, let's click a maker name to see!

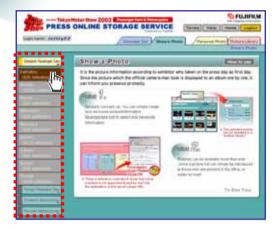

let's click a maker name to see from a left menu first.

When you will click maker name, picture list of each maker is displayed next screen.

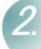

Your exclusive list will be created by selecting only necessary pictures.

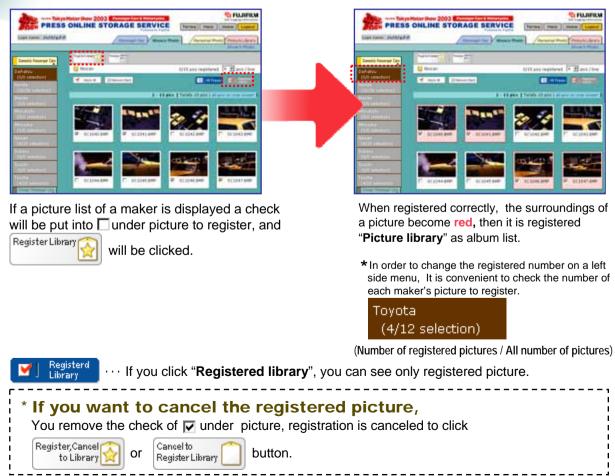

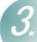

# If you check more detailed information,,,

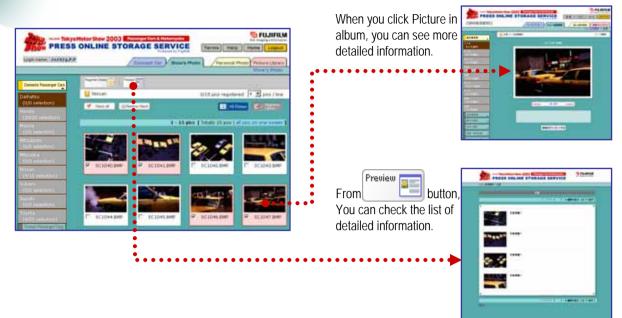

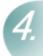

# An original picture is downloaded.

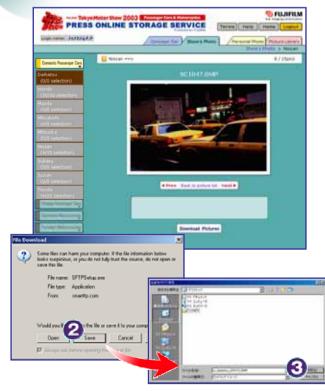

An original picture can also be downloaded from detailed page.

| Let's click Downlo                                                                         | oad Pictures                 | button.     |  |
|--------------------------------------------------------------------------------------------|------------------------------|-------------|--|
| "File Download" wi<br>you click                                                            | ndow is appe<br><u>S</u> ave | eared, then |  |
| From "Save in:" you <u>decide the</u> place in<br>your own PC, then <u>Save</u> is clicked |                              |             |  |

Now, the original picture downloaded on your PC.

The main functions of a Show's Photo become the above.

When you want to inform you the registered picture by mail, Please move to Page.10 " Picture library ".

Personal Photo can be saved and managed the pictures taken by digital still camera. Since the picture to 300MB can be saved, picture can be uploaded with the feeling same with saving a picture to your own computer.

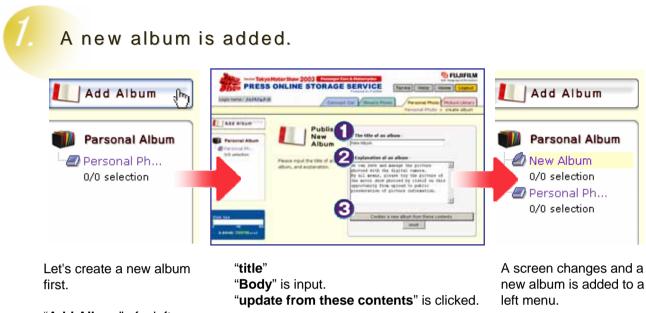

"Add Album" of a left menu is clicked.

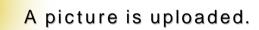

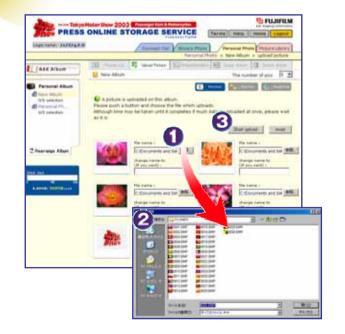

Next, pictures are uploaded. From 🗾 Upload Picture page. Browse... button is clicked. "Choose file" Window is appeared. You move pictures from "Look in:" to Picture folder which you want to upload from your own PC. \*The number of pictures which can be uploaded at once is to 12 sheets. 6 🔹 is changed to "12" The number of pics Start upload button is Clicked. Upload is started.

For a while, upload will be completed, "**Picture List**" is displayed.

There are other two types of methods which are "**Explorer**" type, "**Drag & Drop**" type besides uploading to select each pictures normally.

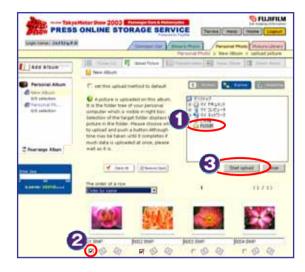

Drag&Drop Type

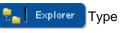

It can upload per folder.

Choose the target folder from a folder tree. Selection displays the uploadable pictures in a folder.

Put in and choose a check as  $\square$  of the picture to upload.

You click Start upload

If there is much number of sheets, it may spends lots of time.

You can select from local client by each picture or all FLOWER . O × of pictures. Tools Help 12 Size Type Modified 901 KB Bitmap Image 9/25/1995 9:17 AM 901 KB BRmap Image You will drag picture to upload within uplaodable 9/25/1995 9:17 AM 9/25/1995 9:17 AM 901 KB Bitmap Image area. 901 KB Bitmap Image 9/25/1995 9:15 AM 901 KB 8kmap Image 9/25/1995 9:15 AM 901 KB Bitmap Image 9/25/1995 9:15 AM 9/25/1995 9:15 AM 9/25/1995 9:15 AM 901 KB Bitmap Image 901 KB Bitmap Image 5 FUJIFILM 2003 009 BM 901 KB Bitmap Image 9/25/1995 9:15 AM PRESS ONLINE STORAGE SERVICE 010 BMP 901 KB Bitmap Image 9/25/1995 9:14 AM Terms Help Home L 11.BM 901 KIL Bitmap Image 9/25/1995 9:14 AM Logn name: Jefffg.P.B 012.BM 25/1995 9:14 AM 901 KB ap Im Personal Photo Picture Library 26.3 M 🚉 Local intranet (t)th upload picture 111 Photocold 5 United Patters 1 111 Photo 120 10 Add Album Hew Album Parsonal Album F set this upload method to default · I. Second - 6 A New Altrum 0/8 selecti A picture is uploaded on this alb 2 E Fersonal Ph. Please drag a picture within the right lim and detach mouse button. A picture appears in the bottom of this. Please choose what to upload and push a d/0 selection button Although time may be taken until completes if much data is uploaded at once, please wait as it is. ボタンを離してください TO FULIFILM TRearrange Album PRESS ONLINE STORAGE SERVICE - AURIAL - 0 Drop pictures to upload within the upload area. d drop in see files to this ar Put a check into 
of the picture to upload, and 100 Start upload click If there is much number of sheets, it may spends lots of time.

3.

### A picture is edited.

(A comment input, move, copy, delete, and rearrangement)

You input comments.

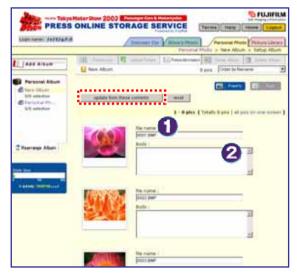

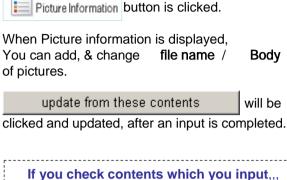

Click pictures and check detailed page. "Picture List" "Preview" button is clicked. Now window is appeared,and list of detailed pictures are displayed.

If you move, copy, delete, and rearrangement,,,

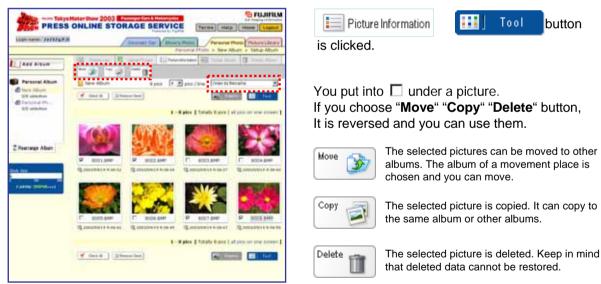

#### "Rearrange Album"

The following selections are possible when rearranging a picture.

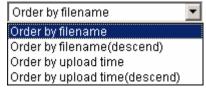

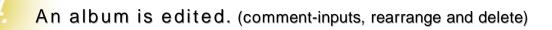

"title "

"Bodv"

is clicked.

Setup Album

button is clicked.

Is input contents which you toadd, change.

update from these contents

Comment is input and changed.

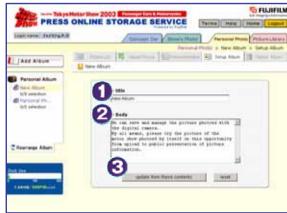

#### Rearrange.

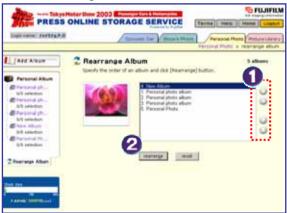

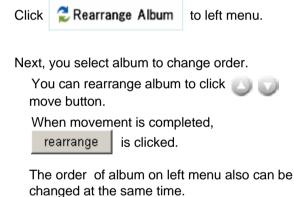

#### Delete an album.

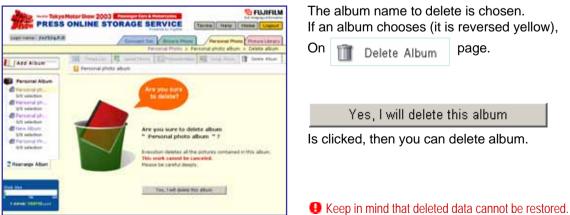

Copyright (c) 1995-2003 Fuji Photo Film Co., Ltd. All rights reserved.

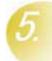

# Your exclusive list will be created by selecting only necessary pictures.

#### **Before registering Picture library**

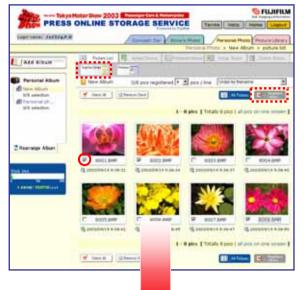

After registering Picture Library

full pus registered \* \* piss / ine

10

1 (3)

PRESS ONLINE STORAGE SERVICE

ad the University of

( Dec. 6 ) [Discorder]

III Potential III

12 topy Album

Logo core: Julian ...

Ard Album

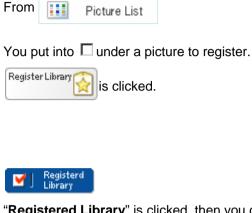

"**Registered Library**" is clicked, then you can see only registered pictures.

When registered correctly, the surroundings of a picture become **red**, then it is registered **"Picture Library"** as album list.

\* In order to change the registered number on a left side menu, It is convenient to check the number of each maker's picture to register.

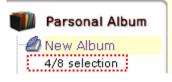

(Number of registered pictures / All number of pictures)

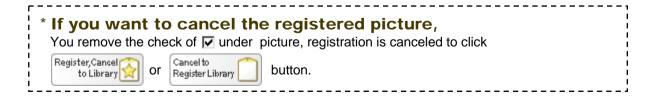

S FUJIFILM

190

The main functions of a Personal Photo become the above.

When you want to inform you the registered picture by mail. Please move to Page.10 " Picture library "

## **Picture Library**

Picture Library can be checked pictures which is arranged (registered) "Concept Car" "Show's Photo" "Personal Photo".

Moreover only necessary information can send mail with library URL to the partner of a list. The accepted parson can see & download registered pictures by clicking URL.

### Only necessary pictures to register are informed partner by mail.

#### The selecting page of a registration list

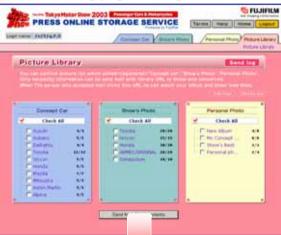

### Input page of sending mail

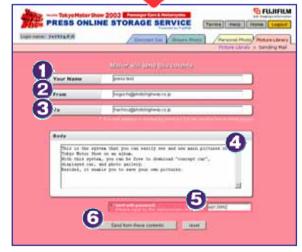

If you want to inform partner registered list, You will put into 
of picture list first.

#### When sending list is completed

Send from these contents button

is clicked.

Let's input the contents of introduction, since the input page of sent contents is displayed on the next screen

#### Your Name

In order to inform your partner who send from, you will input here

#### From

Your [ who introduces an album ] mail address is input.

#### То

The mail address of the partner who introduces an album is input.

#### Body

It is the message attached to the album to introduce. In the case of an album with password, you had better inform your password here.

#### Send with password

In case that your album is exhibited, you can protect by password. In mail sending page, you input by alphanumeric character.

Send from these contents

is clicked.

If mail sending is completed, the mail with URL of an album was indicated will arrive your partner. Example

Mr. from I have kept the Picture Library of Tokyo Motor Show.

The picture (digital album service) service by on-line is introduced by support of Fuji Photo Film Co., Ltd. as part of the service for presses in Tokyo Motor Show!

Preservation of the photoed photograph data can be performed taking advantage of the characteristic of the high-speed communication circuit (B FLET'S) introduced into a press center this time, and the image data which a secretariat distributes is also exhibited.

http://fujifilm.tokyo-motorshow.com/View.asp?no=XXX&key=YYYY&m=0

### If you check registered pictures,,,

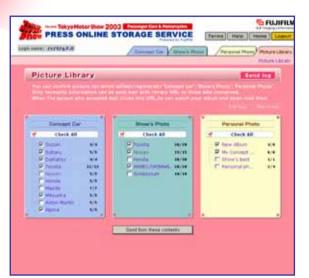

In case of forgetting registered pictures "Concept Car" "Show's photo" "Personal Photo". You can check registered pictures to click pictures which is taken by each maker's album.

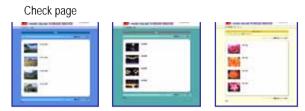

The number of registered pictures is "Registered picture / All number of pictures" is displayed as below.

🛛 🗹 Toyota

4/12

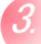

# Check your mail-sending log.

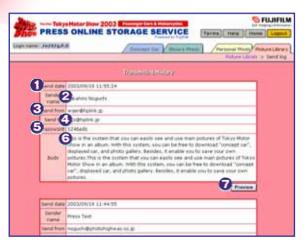

You can check contents of mail after sending. Even if send-destination, sending date, it is convenient for confirming password, for forgetting to exhibit what kind of picture.

From the TOP page of a picture library **Send log** button is clicked.

Next page can be checked as follows.

#### Send date

The date which is sending mail.

#### Sender name

It is your name who input at the time of mail sending.

### Send from

It is your mail address at the time of sending mail.

#### Send to

It is the mail address of the partner who sent mail.

#### Password

It is displayed when a password is set up at the time of album on public.

#### Body

It is the input message when an album is introduced.

#### Preview

The picture registered at the time of album on public is displayed.